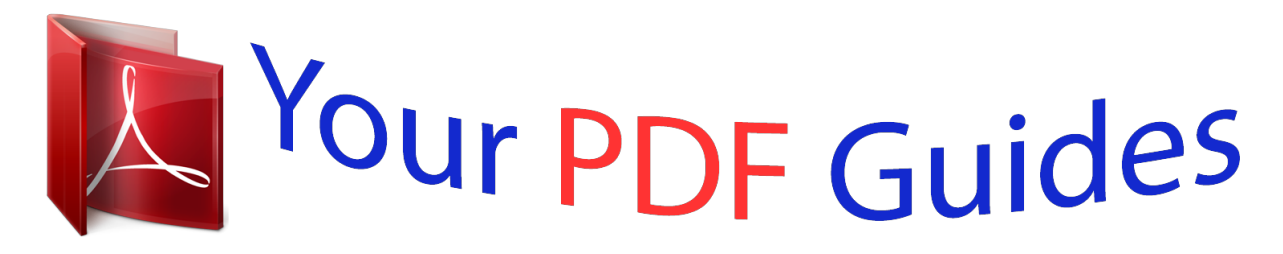

You can read the recommendations in the user guide, the technical guide or the installation guide for HP DESKJET 2510. You'll find the answers to all your questions on the HP DESKJET 2510 in the user manual (information, specifications, safety advice, size, accessories, etc.). Detailed instructions for use are in the User's Guide.

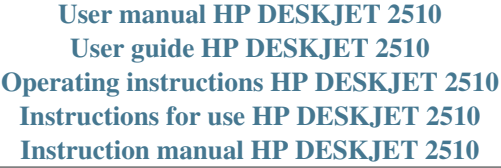

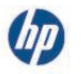

HP Deskjet 2510 All-in-One series

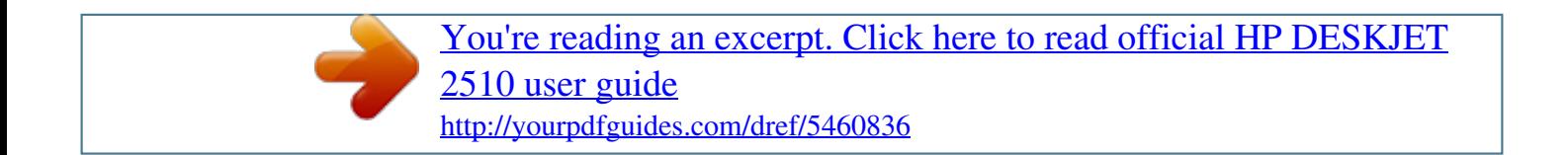

## *Manual abstract:*

*@@A blinking power light indicates there is an error on the printer. See Status lights for more information. @@Cancel: Stops the current operation. Fit to page: Enlarges or reduces the original placed on the glass. @@Start Copy Black: Starts a black-and-white copy job. Increase the number of copies (up to 19) by pressing the button multiple times. Acts as a resume button after resolving print problems. Start Copy Color: Starts a color copy job. Increase the number of copies (up to 19) by pressing the button multiple times. Acts as a resume button after resolving print problems.*

*Attention light: Indicates that there is a paper jam, the printer is out of paper, or some event that requires your attention. Control panel display: Indicates the number of copies, media error, ink level, and ink error. 2 3 4 5 6 7 8 9 Auto Power-Off is automatically enabled by default when you turn on the printer. @@See Auto Power-Off for more information. Status lights When the product is turned on, the power button light will be lit.*

*When the product is processing a job, the power light will be blinking. Additional blinking lights signal errors that you can resolve. See below to learn about blinking lights and what to do. Behavior Power light is blinking and attention light is on. Cause and solution Output tray closed when printing is attempted. Open output tray. 6 Get to know the HP Deskjet 2510 (continued) Behavior Cause and solution Power light, ink levels, and attention light are blinking. Ink*

*access door is open. See Prepare the trays. Both ink level icons are blinking. Both cartridges are missing, or do not have the tape removed, or may be defective. Install cartridges, or remove the pink tape from the cartridges, or replace the defective cartridges. See Replace the cartridges for more information. One ink level icon is blinking. Blinking icon indicates corresponding cartridge is missing, or does not have the tape removed, or may be defective.*

*The printer will print in singlecartridge mode with one cartridge. Install missing black or color cartridge, or remove the pink tape from the cartridge, or replace the defective cartridge. Letter "P", media icon, and attention light are blinking. There is no paper, or paper is not feeding. Load paper, then press any button, except Cancel, to resume printing. See Load media. Letter "J", media icon, and attention light are blinking. There is a paper jam. See Clear a paper jam. Load paper, then press any button, except Cancel, to resume printing.*

*Letter "C", ink level icons, and attention light are blinking. Cartridge carriage inside printer has stalled. Open cartridge door and make sure carriage is not obstructed. Move carriage to the right, close door, and then press any button, except Cancel, to resume. Power light, media icon, and attention light are blinking.*

*Scanner is not working. Press Power button to turn printer off, and then on again. If problem persists, contact HP. Printer will still print even if scanner is not working. Status lights 7 Chapter 2 (continued) Behavior Power light, letter "E", media icon, ink level icons, ink drop icon, and attention light are blinking. Cause and solution Printer is in an error state. Reset printer. 1. 2. 3. 4. Turn printer off. Unplug power cord. Wait a minute, plug power cord back in. Turn on printer.*

*If problem persists, contact HP. One ink level icon and ink drop icon are blinking, and the attention light is on. Blinking ink level icon indicates that corresponding cartridge has a problem. Cartridge may be improperly installed, incompatible, counterfeit or very low on ink. • • • • • Both ink level icons and ink drop icon are blinking, and the attention light is on. If you see a message on your computer screen, refer to the message for more information about the problem. If there is no message on your computer screen, try removing and reinserting the cartridge. Confirm that you are using the correct HP cartridge for your printer. Determine if the cartridge is defective. See Identify a defective cartridge.*

*If print quality is poor, consider replacing the cartridge. See Replace the cartridges. Both cartridges have a problem. Cartridges may be improperly installed, incompatible, defective, counterfeit or very low on ink. • • • • • If you see a message on your computer screen, refer to the message for more information about the problem.*

*If there is no message on your computer screen, try removing and reinserting the cartridges. Confirm that you are using the correct HP cartridges for your printer. Determine if a cartridge is defective. See Identify a defective cartridge. If print quality is poor, consider replacing the cartridges.*

*See Replace the cartridges. 8 Get to know the HP Deskjet 2510 3 Print Choose a print job to continue. Print documents Print photos Print envelopes Print documents To print from a software application 1. Make sure the output tray is open. 2. Make sure you have paper loaded in the input tray. 3. 4. 5. 6.*

*7. 8. See Load media for more information. From your software application, click the Print button. Make sure the product is the selected printer. Click the button that opens the Properties dialog box. Depending on your software application, this button might be called Properties, Options, Printer Setup, Printer, or Preferences. Select the appropriate options. • On Layout tab select Portrait or Landscape orientation. • On Paper/Quality tab select the appropriate paper type and print quality from the Media drop-down list.*

*• Click Advanced to select the appropriate paper size from the Paper/Output list. Click OK to close the Properties dialog box. Click Print or OK to begin printing. Print 9 Chapter 3 NOTE: You can print your document on both sides of the paper, instead of just one side. Click on the Advanced button on the Paper/Quality or Layout tab.*

*From the Pages to Print drop-down menu select Print Even Pages Only. Click OK to print. After the even numbered pages of the document have been printed,* remove the document from the output tray. Reload the paper in the input tray with the blank side up, and top of page down. Return to the Pages to Print drop*down menu and then select Print Odd Pages Only.*

*Click OK to print. Print photos To print a photo on photo paper 1. Make sure the output tray is open. 2. Remove all paper from the input tray, and then load the photo paper print side up. NOTE: If the photo paper you are using has perforated tabs, load photo paper so that tabs are on top. See Load media for more*

*information. 3. On the File menu in your software applica clicking Start > Programs > HP > HP Deskjet 2510 series > HP Deskjet 2510 series Notes • Genuine HP ink cartridges are designed and tested with HP printers and papers to help you easily produce great results, time after time. NOTE: HP cannot*

*guarantee the quality or reliability of non-HP supplies.*

*Product service or repairs required as a result of using a non-HP supply will not be covered under warranty.*

[You're reading an excerpt. Click here to read official HP DESKJET](http://yourpdfguides.com/dref/5460836)

[2510 user guide](http://yourpdfguides.com/dref/5460836) <http://yourpdfguides.com/dref/5460836>

 *If you believe you purchased genuine HP ink cartridges, go to: www.hp.com/go/anticounterfeit • Ink level warnings and indicators provide estimates for planning purposes only. NOTE: When you receive a low-ink warning message, consider having a replacement cartridge available to avoid possible printing delays. You do not need to replace the cartridges until print quality becomes unacceptable. • • Software settings selected in the print driver only apply to printing, they do not apply to copying or scanning. You can print your document on both sides of the paper, instead of just one side. NOTE: Click the Advanced button on the Paper/Quality or Layout tab. From the Pages to Print dropdown menu select Print Odd Pages Only.*

*Click OK to print. After the odd numbered pages of the document have been printed, remove the document from the output tray. Reload the paper in the input tray with the blank side facing up. Return to the Pages to Print drop-down menu and then select Print Even Pages Only. Click OK to print. • Print using black ink only NOTE: If you want to print a black and white document using black ink only, click the Advanced button. From the Print in Grayscale drop-down menu select Black Ink Only, then click the OK button. If you see Black and White as an option on the Paper/Quality tab or the Layout tab, select it. Print using the maximum dpi Use maximum dots per inch (dpi) mode to print high-quality, sharp images on photo paper. See technical specifications for the print resolution of the maximum dpi mode.*

*Printing in maximum dpi takes longer than printing with other settings and requires a large amount of disk space. To print in Maximum dpi mode 1. Make sure you have photo paper loaded in the input tray. 2. On the File menu in your software application, click Print. 3. Make sure the product is the selected printer. 4. Click the button that opens the Properties dialog box. Depending on your software application, this button might be called Properties, Options, Printer Setup, Printer, or Preferences.*

*5. Click the Paper/Quality tab. 12 Print 6. In the Media drop-down list, click Photo Paper, Best Quality. NOTE: Photo Paper, Best Quality must be selected from the Media drop-down list on the Paper/ Quality tab to enable printing in maximum DPI. 7. Click the Advanced button. 8. In the Printer Features area, select Yes from the Print in Max DPI drop-down list. 9.*

*Select Paper Size from Paper/Output drop-down menu. 10. Click OK to close the advanced options. 11. Confirm Orientation on Layout tab, then click OK to print.*

*Print using the maximum dpi 13 Chapter 3 14 Print 4 Paper basics You can load many different types and sizes of paper in the HP Deskjet 2510, including letter or A4 paper, photo paper, transparencies, and envelopes. This section contains the following topics: • • Recommended papers for printing Load media Recommended papers for printing If you want the best print quality, HP recommends using HP papers that are specifically designed for the type of project you are printing. Depending on your country/region, some of these papers might not be available. ColorLok • HP recommends plain papers with the ColorLok logo for printing and copying of everyday documents. All papers with the ColorLok logo are independently tested to meet high standards of reliability and print quality, and produce documents with crisp, vivid color, bolder blacks, and dry faster than ordinary plain papers.*

*Look for papers with the ColorLok logo in a variety of weights and sizes from major paper manufacturers. HP Advanced Photo Paper • This thick photo paper features an instant-dry finish for easy handling without smudging. It resists water, smears, fingerprints, and humidity. Your prints have a look and feel comparable to a store-processed photo. It is available in several sizes, including A4, 8.5 x 11 inch, 10 x 15 cm (4 x 6 inch) (with or without tabs), 13 x 18 cm (5 x 7 inch), and two finishes - glossy or soft gloss (satin matte). It is acid-free for longer lasting documents. HP Everyday Photo Paper • Print colorful, everyday snapshots at a low cost, using paper designed for casual photo printing. This affordable, photo paper dries quickly for easy handling. Get sharp, crisp images when you use this paper with any inkjet printer.*

*It is available in semi-gloss finish in several sizes, including A4, 8.5 x 11 inch, and 10 x 15 cm (4 x 6 inch) (with or without tabs). For longer-lasting photos, it is acid-free. HP Brochure Paper or HP Superior Inkjet Paper • These papers are glossy-coated or matte-coated on both sides for two-sided use. They are the perfect choice for near-photographic reproductions and business graphics for report covers, special presentations, brochures, mailers, and calendars. HP Premium Presentation Paper or HP Professional Paper • These papers are heavy two-sided matte papers perfect for presentation, proposals, reports, and newsletters. They are heavyweight for an impressive look and feel. HP Bright White Inkjet Paper • HP Bright White Inkjet Paper delivers high-contrast colors and sharp text. It is opaque enough for two-sided color usage with no show-through, which makes it ideal for newsletters, reports, and flyers. It features ColorLok Technology for less smearing, bolder blacks, and vivid colors.*

*Paper basics 15 Chapter 4 HP Printing Paper • HP Printing Paper is a high-quality multifunction paper. It produces documents that look and feel more substantial than documents printed on standard multipurpose or copy paper. It features ColorLok Technology for less smearing, bolder blacks, and vivid colors. It is acid-free for longer lasting documents. HP Office Paper • HP Office Paper is a high-quality multifunction paper.*

*It is suitable for copies, drafts, memos, and other everyday documents. It features ColorLok Technology for less smearing, bolder blacks, and vivid colors. It is acid-free for longer lasting documents. HP Iron-On Transfers • HP Iron-on Transfers (for color fabrics or for light or white fabrics) are the ideal solution for creating custom Tshirts from your digital photos. HP Premium Inkjet Transparency Film • HP Premium Inkjet Transparency Film make your color presentations vivid and even more impressive.*

*This film is easy to use and handle and dries quickly without smudging. HP Photo Value Pack • HP Photo Value Packs conveniently package original HP cartridges and HP Advanced Photo Paper to save you time and take the guesswork out of printing affordable professional photos with your HP Deskjet 2510. Original HP inks and HP Advanced Photo Paper have been designed to work together so your photos are long lasting and vivid, print after print. Great for printing out an entire vacation's worth of photos or multiple prints to share. NOTE: At this time, some portions of the HP Web site are available in English only. To order HP papers and other supplies, go to www.hp.com/buy/supplies. If prompted, choose your country/ region, follow the prompts to select your product, and then click one of the shopping links on the page.*

## [You're reading an excerpt. Click here to read official HP DESKJET](http://yourpdfguides.com/dref/5460836) [2510 user guide](http://yourpdfguides.com/dref/5460836)

<http://yourpdfguides.com/dref/5460836>

*Load media* □ Select a paper size to continue.

*Load full-size paper a. Raise the input tray Raise the input tray. b. Lower the output tray Lower the output tray and pull out the tray extender. 16 Paper basics c. Slide paper-width guide to the left Slide paper-width guide to the left. d. Load paper. Insert stack of paper into input tray with short edge forward and print side up. Slide stack of paper down until it stops.*

*Slide paper-width guide to the right until it stops at edge of paper. Load small-size paper a. Raise the input tray Raise the input tray. Load media 17 Chapter 4 b. Lower the output tray Lower the output tray and pull out the tray extender.*

*c. Slide paper-width guide to the left. Slide paper-width guide to the left. d. Load paper.*

*Insert stack of photo paper with short edge down and print side up. Slide stack of paper forward until it stops. NOTE: If the photo paper you are using has perforated tabs, load photo paper so that tabs are on top. Slide paper-width guide to the right until it stops at edge of paper. 18 Paper basics Load envelopes a. Raise the input tray Raise the input tray. b. Lower the output tray Lower the output tray and pull out the tray extender. c. Slide paper-width guide to the left.*

*Slide paper-width guide to the left. Remove all paper from the main input tray. d. Load envelopes. Insert one or more envelopes into far-right side of the input tray. The side to be printed on should face up. The flap should be on the left side and facing down. Slide stack of envelopes down until it stops. Slide paperwidth guide to the right against stack of envelopes until it stops. Load media 19 Chapter 4 20 Paper basics 5 Copy and scan • • • • Copy documents or photos Scan to a computer Tips for copy success Tips for scan success Copy documents or photos NOTE: All documents are copied in normal quality print mode. You cannot change the print mode quality when copying. ▲ Do one of the following: 1-sided original to 1-sided copy a. Load paper. Load either small photo paper or full-size paper in the input tray. b.*

*Load original. Lift lid on product. Load original print side down on right front corner of glass. Copy and scan 21 Chapter 5 Close lid. c. Start copy. Press Fit to Page to enlarge or reduce the original. Press either Start Copy Black or Start Copy Color. Increase the number of copies by pressing the button multiple times. Scan to a computer NOTE: To scan to a computer, the HP Deskjet 2510 and computer must be connected and turned on.*  $\Box$  *To scan to a computer: Single page scan a. Load original. Lift lid on product. Load original print side down on right front corner of glass. 22 Copy and scan Close lid.*

*b. Start scan. Start the scan job by either pressing Scan on the control panel or using the Printer Software. Click the HP Deskjet 2510 series desktop icon to open the Printer Software. NOTE: You can also access the Printer Software by clicking Start > Programs > HP > HP Deskjet 2510 series > HP Deskjet 2510 series Select Scan a Document or Photo. You will see scan options that you can select onscreen. Tips for copy success • Load your original print side down on the right front corner of the glass. Tips for copy success 23 Chapter 5 • Press Fit to Page to enlarge or reduce the original image to fit the paper size on which you are printing. Click here to go online for more information. Tips for scan success • Load your original print side down on the right front corner of the glass.*

*• Clean the scanner glass and make sure that there are no foreign materials adhering to it. Click here to go online for more information. 24 Copy and scan 6 Work with cartridges • • • • • Check the estimated ink levels Order ink supplies Replace the cartridges Use single-cartridge mode Cartridge warranty information Check the estimated ink levels You can easily check the ink supply level to determine how soon you might need to replace a cartridge. The ink supply level shows an estimate of the amount of ink remaining in the cartridges. The printer's control panel display shows the estimated ink level directly. Refer to the below instructions for checking the detailed information about estimated ink level. To check the ink levels from the Printer Software 1. Click the HP Deskjet 2510 series desktop icon to open the Printer Software. NOTE: You can also access the Printer Software by clicking Start > Programs > HP > HP Deskjet 2510 series > HP Deskjet 2510 series 2. In the Printer Software, click Estimated Ink Levels.*

*NOTE: 1 If you have installed a refilled or remanufactured cartridge, or a cartridge that has been used in another printer, the ink level indicator might be inaccurate or unavailable. NOTE: 2 Ink level warnings and indicators provide estimates for planning purposes only. When you receive a low-ink warning message, consider having a replacement cartridge available to avoid possible printing delays. You do not have to replace the cartridges until the print quality is unacceptable. NOTE: 3 Ink from the cartridges is used in the printing process in a number of different ways, including in the initialization process, which prepares the product and cartridges for printing, and in printhead servicing, which keeps print nozzles clear and ink flowing smoothly. In addition, some residual ink is left in the cartridge after it is used. For more information, see www.hp.com/go/inkusage. Order ink supplies Before ordering cartridges, locate the correct cartridge number.*

Locate the cartridge number on the printer  $\Box$  The cartridge number is located inside the cartridge door. Work with cartridges 25 Chapter 6 Locate the *cartridge number in the Printer Software 1. Click the HP Deskjet 2510 series desktop icon to open the Printer Software. NOTE: You can also access the Printer Software by clicking Start > Programs > HP > HP Deskjet 2510 series > HP Deskjet 2510 series 2. In the Printer Software, click Shop and then click Shop For Supplies Online. The correct cartridge number will be automatically displayed when you use this link. To order genuine HP supplies for the HP Deskjet 2510, go to www.hp.com/buy/supplies. @@@@@@@@@@@@Check power.*

*2. Load paper. 3. Remove cartridge. a.*

*@@b. @@Insert new cartridge. a. Remove cartridge from packaging. b.*

*Remove plastic tape using pink pull tab. c. Slide cartridge into slot until it clicks into place. d. Close cartridge door. 5.*

*@@@@@@@@@@@@@@@@@@@@@@@@@@@@Connect a new printer 1. From the computer's start menu select All Programs or Programs, and then select HP. 2. Select HP Deskjet 2510 All-in-One series.*

*3. Select Printer Setup & Software. 4. Select Connect a new printer. Follow the onscreen instructions. Connectivity 29 Chapter 7 30 Connectivity 8 Solve a problem This section contains the following topics: • • • • Improve print quality Clear a paper jam Unable to print HP support Improve print quality 1. Make sure you are using genuine HP cartridges. 2. Check the Printer Software settings to make sure you have selected the appropriate paper type and print quality from the Media drop-down list.*

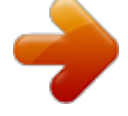

[You're reading an excerpt. Click here to read official HP DESKJET](http://yourpdfguides.com/dref/5460836) [2510 user guide](http://yourpdfguides.com/dref/5460836)

<http://yourpdfguides.com/dref/5460836>

*Check the estimated ink levels to determine if the cartridges are low on ink. For more information, see Check the estimated ink levels. If the print cartridges are low on ink consider replacing them. 4. Align the printer cartridges.*

*To align the cartridges from the Printer Software NOTE: Aligning the cartridges ensures high-quality output. The HP All-in-One prompts you to align the cartridges every time you install a new cartridge. If you remove and reinstall the same print cartridge, the HP All-in-One will not prompt you to align the print cartridges. The HP All-in-One remembers the alignment values for that print cartridge, so you do not need to realign the print cartridges. a. Load letter or A4 unused plain white paper into the input tray. b. In the Printer Software, click Print & Scan and then click Maintain Your Printer to access*

*the HP Deskjet 2510 series Toolbox. c. The HP Deskjet 2510 series Toolbox appears. d. Click the Device Services tab. e. Click Align Ink Cartridges tab. The product prints an alignment sheet.*

*f. Load the cartridge alignment sheet print side down on the right front corner of the glass. g. Press the Start Copy Black button. The product aligns the cartridges. Recycle or discard the cartridge alignment sheet. 5. Print a diagnostics page if the cartridges are not low on ink. To print a diagnostics page a. Load letter or A4 unused plain white paper into the input tray.*

*b. In the Printer Software, click Print & Scan and then click Maintain Your Printer to access the HP Deskjet 2510 series Toolbox. c. Click the Device Reports tab. d.*

*Click Print Diagnostic Information to print a diagnostics page. Review the blue, magenta, yellow, and black boxes on the diagnostics page. If you are seeing streaks in the color and black boxes, or no ink in portions of the boxes, then automatically clean the cartridges Solve a problem 31 Chapter 8 6. Clean the print cartridges automatically, if the diagnostic page shows steaks or missing portions of the color and black boxes. To clean the cartridges automatically a. Load letter or A4 unused plain white paper into the input tray. b. In the Printer Software, click Print & Scan and then click Maintain Your Printer to access the HP Deskjet 2510 series Toolbox. c. Click the Device Services tab. d. Click Clean Ink Cartridges. Follow the onscreen instructions. If the above solutions do not resolve the problem, click here for more online troubleshooting. Clear a paper jam Clear a paper jam.*

*To clear a paper jam 1. Press the cancel button to try to clear the jam automatically. If this does not work, the paper jam will need to be cleared manually. 2. Locate the paper jam Input tray • If the paper jam is located near the back input tray, pull the paper gently out of the input tray. 32 Solve a problem Output tray • If the paper jam is located near the front output tray, pull the paper gently out of the output tray. • You may need to open the carriage door and slide the print carriage to the right to access the paper jam. Inside of printer • If the paper jam is located inside the printer, open the cleanout door located on the bottom of the printer. Press tabs on both sides of the cleanout door. • Remove jammed paper.*

*• Close the cleanout door. Gently push the door towards the printer until both latches snap into place. 3. Press the Start Copy Black or Start Copy Color button on the control panel to continue the current job. Clear a paper jam 33 Chapter 8 If the above solutions do not resolve the problem, click here for more online troubleshooting.*

*Prevent paper jams • Do not overfill the input tray. • Remove printed papers from the output tray frequently. • Ensure that paper loaded in the input tray lays flat and the edges are not bent or torn. • Do not combine different paper types and paper sizes in the input tray; the entire stack of paper in the input tray must be the same size and type. • Adjust the paper-width guide in the input tray to fit snugly against all paper.*

*Make sure the paper-width guide does not bend the paper in the input tray. • Do not force paper too far forward in the input tray. If the above solutions do not resolve the problem, click here for more online troubleshooting. Unable to print If you're having trouble printing, you can download the HP Printing Diagnostic Utility, which can troubleshoot this issue for you automatically. To get the utility, click the appropriate link: NOTE: The HP Printing Diagnostic Utility may not be available in all languages. Take me to the HP Printing Diagnostic Utility download page (32-bit Windows). Take me to the HP Printing Diagnostic Utility download page (64-bit Windows). Resolve print issues NOTE: Make sure that the printer is turned on and that there is paper in the tray. If you are still unable to print, try the following in order: 1. Check for error messages and resolve.*

*2. Disconnect and reconnect the USB cable. 3. Verify that the product is not paused or offline. To verify that the product is not paused or offline a. Depending upon your operating system, do one of the following: • Windows 7: From the Windows Start menu, click Devices and Printers. • Windows Vista: From the Windows Start menu, click Control Panel, and then click Printers. • Windows XP: From the Windows Start menu, click Control Panel, and then click Printers and Faxes. b. Either double-click the icon for your product or right-click the icon for your product and select See what's printing to open the print queue. c. On the Printer menu, make sure there are no check marks next to Pause Printing or Use Printer Offline. d. If you made any changes, try to print again. 4. Verify that the product is set as the default printer. To verify that the product is set as the default printer a. Depending upon your operating system, do one of the following: • Windows 7: From the Windows Start menu, click Devices and Printers. • Windows Vista: From the Windows Start menu, click Control Panel, and then click Printers. • Windows XP: From the Windows Start menu, click Control Panel, and then click Printers and Faxes.*

*b. Make sure the correct product is set as the default printer. The default printer has a check mark in a black or green circle next to it. 34 Solve a problem c. If the wrong product is set as the default printer, right-click the correct product and select Set as Default Printer. d. Try using your product again. 5. Restart the print spooler. To restart the print spooler a.*

*Depending upon your operating system, do one of the following: Windows 7 • From the Windows Start menu, click Control Panel, System and Security, and then Administrative Tools. • Double-click Services. • Right-click the Print Spooler, and then click Properties. • On the General tab, next to Startup type, make sure that Automatic is selected. • If the service is not already running, under Service status, click Start, and then click OK. Windows Vista • From the Windows Start menu, click Control Panel, System and Maintenance, Administrative Tools.*

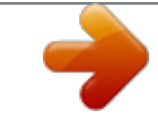

[You're reading an excerpt. Click here to read official HP DESKJET](http://yourpdfguides.com/dref/5460836) [2510 user guide](http://yourpdfguides.com/dref/5460836)

<http://yourpdfguides.com/dref/5460836>

 *3.*

 *• Double-click Services. • Right-click the Print Spooler service, and then click Properties. • On the General tab, next to Startup type, make sure that Automatic is selected. • If the service is not already running, under Service status, click Start, and then click OK.*

*Windows XP • From the Windows Start menu, right click My Computer. • Click Manage, and then click Services and Applications. • Double-click Services, and then select Print Spooler. • Right-click Print Spooler, and click Restart to restart the service. b.*

*Make sure the correct product is set as the default printer. The default printer has a check mark in a black or green circle next to it. c. If the wrong product is set as the default printer, right-click the correct product and select Set as Default Printer. d.*

*Try using your product again. 6. Restart the computer. 7. Clear the print queue. To clear the print queue a. Depending upon your operating system, do one of the following: • Windows 7: From the Windows Start menu, click Devices and Printers. • Windows Vista: From the Windows Start menu, click Control Panel, and then click Printers. • Windows XP: From the Windows Start menu, click Control Panel, and then click Printers and Faxes. b.*

*Double-click the icon for your product to open the print queue. c. On the Printer menu, click Cancel all documents or Purge Print Document, and then click Yes to confirm. d. If there are still documents in the queue, restart the computer and try printing again after the computer has restarted. e. Check the print queue again to make sure it is clear, and then try to print again. If the print queue is not clear, or if it is clear but jobs are still failing to print, proceed to the next solution. If the above solutions do not resolve the problem, click here for more online troubleshooting. Unable to print 35 Chapter 8 Clear the print carriage Remove any objects, such as paper, that are blocking the print carriage.*

*NOTE: Do not use any tools or other devices to remove jammed paper. Always use caution when removing jammed paper from inside the product. Click here to go online for more information. Identify a defective cartridge If both the tri-color and black ink level indicators are blinking, and the Power light is on, both cartridges may still have tape on, or are missing. First make sure that the pink tape has been removed from both cartridges, and that both cartridges are installed.*

*If both ink level indicators are still blinking, then one or both cartridges may be defective. To determine if one cartridge is defective do the following: 1. Remove black cartridge. 2. Close cartridge door.*

*3. If the Power light blinks, the tri-color cartridge should be replaced. If the Power light does not blink, replace the black cartridge. Prepare the trays Open output tray*  $\Box$  Output tray must be open to begin printing. Close cartridge door  $\Box$  Cartridge door must be closed to begin printing. Click here to go online for *more information. 36 Solve a problem Resolve copy and scan issues Click here to go online for more information. HP support • • • • Register the product Support process HP support by phone Additional warranty options Register the product By taking just a few quick minutes to register, you can enjoy quicker service, more efficient support, and product support alerts. If you did not register your printer while installing the software, you can register now at http:// www.register.*

*hp.com. Support process If you have a problem, follow these steps: 1. Check the documentation that came with the product. 2. Visit the HP online support Web site at www.hp.com/support. HP online support is available to all HP customers. It is the fastest source for up-to-date product information and expert assistance and includes the following features: • Fast access to qualified online support specialists • Software and driver updates for the product • Valuable product and troubleshooting information for common problems • Proactive product updates, support alerts, and HP newsgrams that are available when you register the product 3.*

*Call HP support. Support options and availability vary by product, country/region, and language. HP support by phone Phone support options and availability vary by product, country/region, and language. This section contains the following topics: • • • • Phone support period Placing a call Support phone numbers After the phone support period Phone support period One year of phone support is available in North America, Asia Pacific, and Latin America (including Mexico). To determine the duration of phone support in Europe, the Middle East, and Africa, go to www.*

*hp.com/support. Standard phone company charges apply. Placing a call Call HP support while you are in front of the computer and the product. Be prepared to provide the following information: • • Product name (located on product, such as HP Deskjet 2510, HP Deskjet Ink Advantage 2515, etc.*

*) Product number (located inside the cartridge access door) HP support 37 Chapter 8 • • • Serial number (located on the back or bottom of the product) Messages that appear when the situation occurs Answers to these questions:* □ Has this situation happened before? □ Can you re-create it? □ Did you add *any new hardware or software to your computer at about the time that this situation began? ◦ Did anything else occur prior to this situation (such as a thunderstorm, product was moved, etc.)? Support phone numbers For the most current HP list of telephone support numbers and call costs information, see www.hp.com/support. After the phone support period After the phone support period, help is available from HP at an additional cost. Help may also be available at the HP online support Web site: www.hp.com/support. Contact your HP dealer or call the support phone number for your country/region to learn more about support options. Additional warranty options Extended service plans are available for the HP Deskjet 2510 at additional costs.*

*Go to www.hp.com/support, select your country/region and language, then explore the services and warranty area for information about the extended service plans. 38 Solve a problem 9 Technical information The technical specifications and international regulatory information for the HP Deskjet 2510 are provided in this section. For additional specifications, see the printed documentation that came with the HP Deskjet 2510. This section contains the following topics: • • • • Notice Specifications Environmental product stewardship program Regulatory notices Notice Specifications Technical specifications for the HP Deskjet 2510 are provided in this section. For more technical specifications, see the Product Data Sheet at www.hp.com/support. This section contains the following topics: • • • • • • • • • • • • • System requirements Environmental specifications Input tray capacity Output tray capacity Paper size Paper weights Print specifications Copy specifications Scan specifications Print resolution Power specifications Cartridge yield Acoustic information System requirements For information about future operating system releases and support, visit the HP online support Web site at www.*

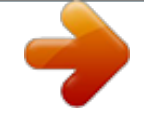

## [You're reading an excerpt. Click here to read official HP DESKJET](http://yourpdfguides.com/dref/5460836) [2510 user guide](http://yourpdfguides.com/dref/5460836) <http://yourpdfguides.com/dref/5460836>

*hp.com/support. Technical information 39 Chapter 9 Environmental specifications • Recommended operating temperature range: 15 ºC to 32 ºC (59 ºF to 90 ºF) • Allowable operating temperature range: 5 ºC to 40 ºC (41 ºF to 104 ºF) • Humidity: 15% to 80% RH non-condensing; 28 ºC maximum dewpoint • Nonoperating (Storage) temperature range: –40 ºC to 60 ºC (–40 ºF to 140 ºF) • In the presence of high electromagnetic fields, it is possible the output from the HP Deskjet 2510 may be slightly distorted • HP recommends using a USB cable less than or equal to 3 m (10 feet) in length to minimize injected noise due to potential high electromagnetic fields Input tray capacity Plain paper sheets (80 g/m2 [20lb]): Up to 50 Envelopes: Up to 5 Index cards: Up to 20 Photo paper sheets: Up to 20 Output tray capacity Plain paper sheets (80 g/m2 [20lb]): Up to 30 Envelopes: Up to 5 Index cards: Up to 10 Photo paper sheets: Up to 10 Paper size For a complete list of supported media sizes, see the printer software. Paper weights Plain Paper: 64 to 90 g/m² (16 to 24 lb) Envelopes: 75 to 90 g/m² (20 to 24 lb) Cards: Up to 200 g/m² (110-lb index maximum) Photo Paper: Up to 280 g/m² (75 lb) Print specifications • Print speeds vary according to the complexity of the document • Method: drop-on-demand thermal inkjet • Language: PCL3 GUI Copy specifications • Digital image processing • Copy speeds vary according to the complexity of the document and model Scan specifications • Resolution: up to 1200 x 1200 ppi optical For more information about ppi resolution, see the scanner software. • Color: 24-bit color, 8-bit grayscale (256 levels of gray) • Maximum scan size from glass: 21.*

*6 x 29.7 cm (8.5 x 11.7 inches) Print resolution Draft mode • Color Input/Black Render: 300x300dpi • Output (Black/Color): Automatic Normal mode • Color Input/Black Render: 600x300dpi • Output (Black/Color): Automatic 40 Technical information Plain-Best mode • Color Input/Black Render: 600x600dpi • Output: 600x1200dpi (Black), Automatic (Color) Photo-Best mode • Color Input/Black Render: 600x600dpi • Output (Black/Color): Automatic Max DPI mode • Color Input/Black Render: 1200x1200dpi • Output: Automatic (Black), 4800x1200 optimized dpi (Color) Power specifications 0957-2286 • Input voltage: 100-240Vac (+/- 10%) • Input frequency: 50/60 Hz (+/- 3Hz) 0957-2290 • Input voltage: 200-240Vac (+/- 10%) • Input frequency: 50/60 Hz (+/- 3Hz) NOTE: Use only with the power adapter supplied by HP. Cartridge yield Visit www.*

*hp.com/go/learnaboutsupplies for more information on estimated cartridge yields. Acoustic information If you have Internet access, you can get acoustic information from the HP Web site. Go to: www.hp.com/support. Environmental product stewardship program Hewlett-Packard is committed to providing quality products in an environmentally sound manner. Design for recycling has been incorporated into this product. The number of materials has been kept to a minimum while ensuring proper functionality and reliability. Dissimilar materials have been designed to separate easily.*

*Fasteners and other connections are easy to locate, access, and remove using common tools. High priority parts have been designed to access quickly for efficient disassembly and repair. For more information, visit HP's Commitment to the Environment Web site at:*

*www.hp.com/hpinfo/globalcitizenship/environment/index.html. This section contains the following topics: • • • • • • • • • • • • • Eco-Tips Paper use Plastics Material safety data sheets Recycling program HP inkjet supplies recycling program Power consumption Auto Power-Off Sleep mode Disposal of waste equipment by users in private households in the European Union Chemical Substances Toxic and hazardous substance table (China) Restriction of hazardous substance (Ukraine) Eco-Tips HP is committed to helping customers reduce their environmental footprint. HP has provided the Eco-Tips below to help you focus on ways to assess and reduce the impact of your printing choices. In addition to specific Environmental product stewardship program 41 Chapter 9 features in this product, please visit the HP Eco Solutions web site for more information on HP's environmental initiatives. www.*

*hp.com/hpinfo/globalcitizenship/environment/ Paper use This product is suited for the use of recycled paper according to DIN 19309 and EN 12281:2002. Plastics Plastic parts over 25 grams are marked according to international standards that enhance the ability to identify plastics for recycling purposes at the end of product life. Material safety data sheets Material safety data sheets (MSDS) can be obtained from the HP Web site at: www.hp.*

*com/go/msds Recycling program HP offers an increasing number of product return and recycling programs in many countries/regions, and partners with some of the largest electronic recycling centers throughout the world. HP conserves resources by reselling some of its most popular products. For more information regarding recycling of HP products, please visit: www.hp.com/hpinfo/globalcitizenship/environment/recycle/ HP inkjet supplies recycling program HP is committed to protecting the environment.*

*The HP Inkjet Supplies Recycling Program is available in many countries/regions, and lets you recycle used print cartridges and ink cartridges free of charge. For more information, go to the following Web site: www.hp.com/hpinfo/globalcitizenship/environment/recycle/ Power consumption Hewlett-Packard printing and imaging equipment marked with the ENERGY STAR® logo is qualified to the U.S. @@@@@@You can change the Auto Power-Off setting from the printer software. @@Auto Power-Off turns the printer off completely, so you must use the power button to turn the printer back on. To enable or disable Auto Power-Off 1. Click the HP Deskjet 2510 series desktop icon to open the Printer Software. NOTE: You can also access the Printer Software by clicking Start > Programs > HP > HP Deskjet 2510 series > HP Deskjet 2510 series 2.*

*In the Printer Software, click Print & Scan and then click Maintain Your Printer to access the HP Deskjet 2520 series Toolbox. 3. The HP Deskjet 2520 series Toolbox appears. 4. Click Advanced Settings. Follow the onscreen instructions. TIP: If you are printing through a wireless or Ethernet connection over a network, Auto Power-Off should be disabled to ensure that print jobs do not get lost. Even when Auto Power-Off is disabled, the printer enters a Sleep mode after five minutes of inactivity to help reduce energy use. Sleep mode • • • Power usage is reduced while in Sleep mode. After initial setup of printer, the printer will enter Sleep mode after five minutes of inactivity.*

*The time to Sleep mode cannot be changed.*

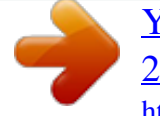

[You're reading an excerpt. Click here to read official HP DESKJET](http://yourpdfguides.com/dref/5460836) [2510 user guide](http://yourpdfguides.com/dref/5460836) <http://yourpdfguides.com/dref/5460836>

 *Environmental product stewardship program 43 Chapter 9 Disposal of waste equipment by users in private households in the European Union Chemical Substances HP is committed to providing our customers with information about the chemical substances in our products as needed to comply with legal requirements such as REACH (Regulation EC No 1907/2006 of the European Parliament and the Council). A chemical information report for this product can be found at: www.hp.com/go/ reach.*

*44 Technical information Toxic and hazardous substance table (China) Restriction of hazardous substance (Ukraine) Regulatory notices The HP Deskjet 2510 meets product requirements from regulatory agencies in your country/region. This section contains the following topics: • • • • • • Regulatory model identification number FCC statement Notice to users in Korea VCCI (Class B) compliance statement for users in Japan Notice to users in Japan about the power cord European Union Regulatory Notice Regulatory model identification number For regulatory identification purposes, your product is assigned a Regulatory Model Number. The Regulatory Model Number for your product is VCVRA-1221. This regulatory number should not be confused with the marketing name (HP Deskjet 2510 All-in-One series, etc.) or product numbers (CX027A, CX027B, etc.*

*). Regulatory notices 45 Chapter 9 FCC statement Notice to users in Korea 46 Technical information VCCI (Class B) compliance statement for users in Japan Notice to users in Japan about the power cord European Union Regulatory Notice Products bearing the CE marking comply with the following EU Directives: • • • Low Voltage Directive 2006/95/EC EMC Directive 2004/108/EC Ecodesign Directive 2009/125/EC, where applicable CE compliance of this*

*product is valid only if powered with the correct CE-marked AC adapter provided by HP. If this product has telecommunications functionality, it also complies with the essential requirements of the following EU Directive: • R&TTE Directive 1999/5/EC Compliance with these directives implies conformity to applicable harmonized European standards (European Norms) that are listed in the EU Declaration of Conformity issued by HP for this product or product family and available (in English only) either within the product documentation or at the following web site: www.hp.com/go/ certificates (type the product number in the search field). The compliance is indicated by one of the following conformity markings placed on the product: For non-telecommunications products and for EU harmonized telecommunications products, such as Bluetooth® within power class below 10mW. For EU non-harmonized telecommunications products (If applicable, a 4-digit notified body number is inserted between CE and !). Please refer to the regulatory label provided on the product. The telecommunications functionality of this product may be used in the following EU and EFTA countries: Austria, Belgium, Bulgaria, Cyprus, Czech Republic, Denmark, Estonia, Finland, France, Germany, Greece, Regulatory notices 47 Chapter 9 Hungary, Iceland, Ireland, Italy, Latvia,*

*Liechtenstein, Lithuania, Luxembourg, Malta, Netherlands, Norway, Poland, Portugal, Romania, Slovak Republic, Slovenia, Spain, Sweden, Switzerland, and United Kingdom. The telephone connector (not available for all products) is intended for connection to analogue telephone networks.*

*Products with wireless LAN devices • Some countries may have specific obligations or special requirements about the operation of Wireless LAN networks such as indoor use only or restrictions of the channels available. Please make sure that the country settings of the wireless network are correct. France • For 2.4-GHz Wireless LAN operation of this product, certain restrictions apply: This product may be used indoors for the entire 2400-MHz to 2483.5-MHz frequency band (channels 1 to 13). For outdoor use, only the 2400-MHz to 2454-MHz frequency band (channels 1 to 7) may be used. For the latest requirements, see www.arcep.fr. The point of contact for regulatory matters is: Hewlett-Packard GmbH, Dept.*

*/MS: HQ-TRE, Herrenberger Strasse 140, 71034 Boeblingen, GERMANY 48 Technical information Index A after the support period 38 C copy specifications 40 customer support warranty 38 E environment Environmental product stewardship program 41 environmental specifications 40 P paper recommended types 15 phone support 37 phone support period period for support 37 print specifications 40 R recycle ink cartridges 42 regulatory notices regulatory model identification number 45 S scan scan specifications 40 support process 37 system requirements 39 T technical information copy specifications 40 environmental specifications print specifications 40 scan specifications 40 system requirements 39 40 W warranty 38 49 50 .*

[You're reading an excerpt. Click here to read official HP DESKJET](http://yourpdfguides.com/dref/5460836) [2510 user guide](http://yourpdfguides.com/dref/5460836)

<http://yourpdfguides.com/dref/5460836>